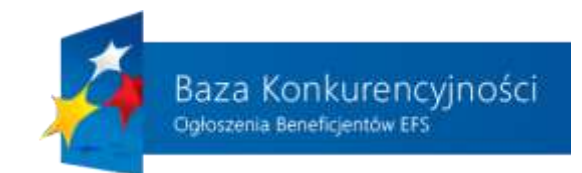

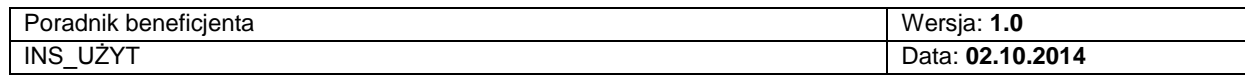

# **Poradnik korzystania z Bazy konkurencyjności dla zalogowanego użytkownika systemu (beneficjenta)**

**1** z **24**

"Baza Konkurencyjności – Ogłoszenia Beneficjentów EFS"

ֺֺ

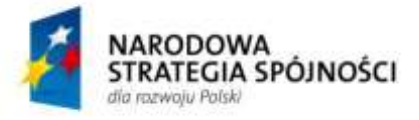

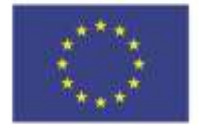

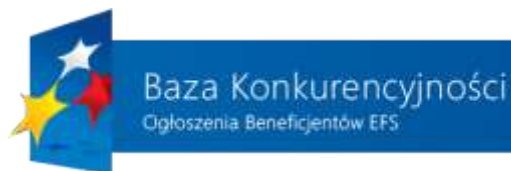

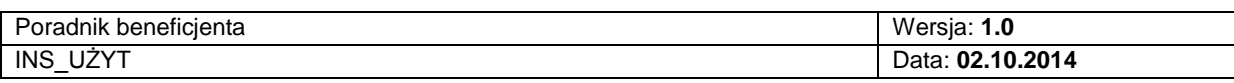

# Spis treści

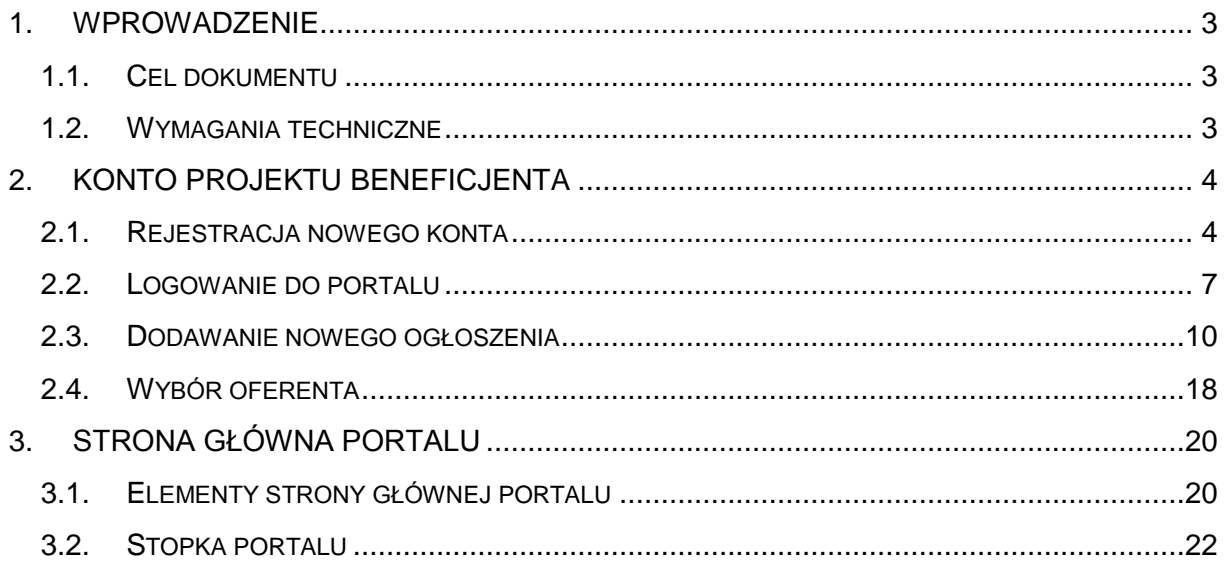

 $2z24$ 

"Baza Konkurencyjności - Ogłoszenia Beneficjentów EFS"

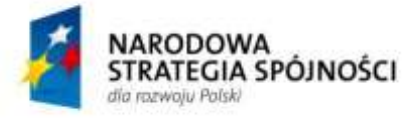

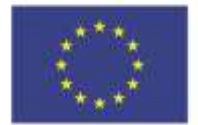

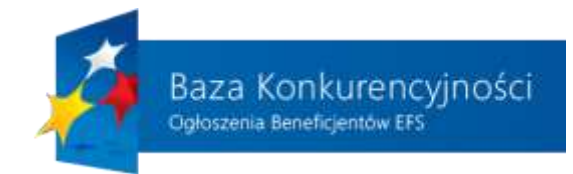

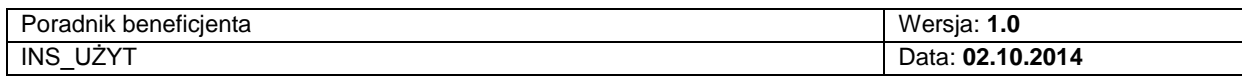

# <span id="page-2-0"></span>**1. WPROWADZENIE**

# **1.1. CEL DOKUMENTU**

<span id="page-2-1"></span>Celem dokumentu jest:

- Zapoznanie beneficjenta z funkcjonalnością realizowaną przez "Bazę Konkurencyjności".
- Dostarczenie informacji na temat podstron, które znajdują się na portalu.
- Zapoznanie beneficjenta ze sposobem wykonywania poszczególnych operacji, takich jak dodawanie i przeglądanie ogłoszeń.
- Dokument przeznaczony jest dla beneficjentów (zalogowanych użytkowników).

# **1.2. WYMAGANIA TECHNICZNE**

W celu prawidłowego korzystania przez Użytkowników z funkcjonalności dostępnych w Bazie, niezbedne jest łacznie:

- połączenie z siecią Internet;
- posiadanie urządzeń pozwalających na korzystanie z zasobów sieci Internet;
- korzystanie z przeglądarki internetowej umożliwiającej wyświetlanie na ekranie urządzenia dokumentów hipertekstowych, powiązanych w sieci Internet przez sieciową usługę WWW oraz obsługującej język programowania JavaScript, a ponadto akceptującej pliki typu cookies;

**Uwaga! Baza Konkurencyjności działa poprawnie dla następujących przeglądarek (dotyczy wersji aktualnej oraz do dwóch wersji wstecz):**

- o **Internet Explorer**
- o **Mozilla Firefox**
- o **Google Chrome**
- o **Opera**
- dla części Bazy wymagającej autoryzacji posiadanie aktywnego konta poczty elektronicznej.

# <span id="page-2-2"></span>**2. KONTO PROJEKTU BENEFICJENTA**

**3** z **24** Beneficjent dla każdego realizowanego przez siebie projektu w ramach którego chce wystawić zapytanie ofertowe powinien zarejestrować się na portalu "Baza

"Baza Konkurencyjności – Ogłoszenia Beneficjentów EFS"

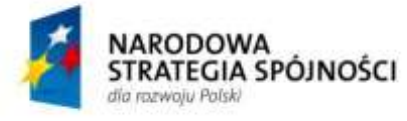

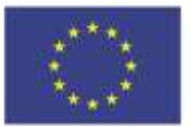

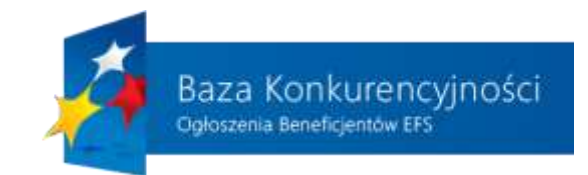

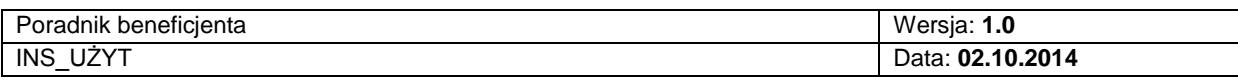

<span id="page-3-0"></span>Konkurencyjności", dzięki czemu uzyskuje dostęp do dodatkowej funkcjonalności, niedostępnej dla niezalogowanego użytkownika.

# **2.1. REJESTRACJA NOWEGO KONTA**

Użytkownik, który nie posiada konta w systemie, musi wypełnić formularz rejestracyjny dostępny pod odnośnikiem znajdującym się w stopce portalu ("Rejestracja") lub wybranie zakładki "Rejestracja" na ekranie logowania.

Wyświetlony formularz został zaprezentowany na rysunku 1. Zadaniem użytkownika jest wypełnienie wszystkich pól oznaczonych '\*' (pola obowiązkowe) oraz innych pól według własnych potrzeb:

- 1) Zakładka "Rejestracia" dostepna podczas logowania do systemu.
- 2) Dane beneficjenta podstawowe informacje dotyczące użytkownika, który chce założyć konto w portalu i beneficjenta jakiego reprezentuje.
- 3) Adres pocztowy adres e-mail beneficjenta na który będą przysyłane maile w związku z aktywacją konta, oraz dane teleadresowe, które zostały podane we wniosku o dofinansowanie zatwierdzonym pod względem formalnym.
- 4) NIP Numer Identyfikacji Podatkowej podany we wniosku o dofinansowanie zatwierdzonym pod względem formalnym. Jeśli beneficjent nie posiada numeru VAT UE, powinien odznaczyć domyślnie zaznaczone pole przy "PL".
- 5) Informacje o projekcie dane dotyczące realizowanego projektu: jego nazwa i ID wniosku o dofinansowanie. **Uwaga! Należy zgłosić się do opiekuna projektu w swojej instytucji z którą zawierana była umowa o dofinansowaniu i do której wysyłane są wnioski o płatność, który poda numer ID dla konkretnego projektu. W przypadku braku nadania ID w związku z brakiem zawarcia umowy należy wysłać załącznik potwierdzający tożsamość beneficjenta np. skan pierwszej strony oraz strony z podpisem beneficjenta na złożonym wniosku o dofinansowanie poprawnego pod względem formalnym.**
- 6) 9) Dane dotyczące programu, w ramach którego realizowany jest projekt. Z kolejnych rozwijanych list należy wybrać wymagane informacje (program, priorytet, działanie, poddziałanie i region) (punkt 6), a system automatycznie uzupełni wymagane informacje w sygnaturze projektu (punkt 9) oprócz ostatnich pól. Pole wskazujące w sygnaturze numer projektu (punkt 7) należy wpisać ręcznie, pole wskazujące rok należy wybrać z listy rozwijalnej (punkt 8). Tak zbudowana sygnatura musi być zgodna z numerem Wniosku o dofinansowanie.

**4** z **24**

"Baza Konkurencyjności – Ogłoszenia Beneficjentów EFS"

ֺֺ

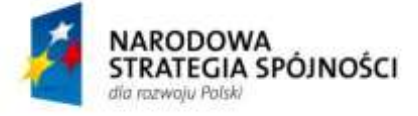

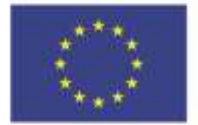

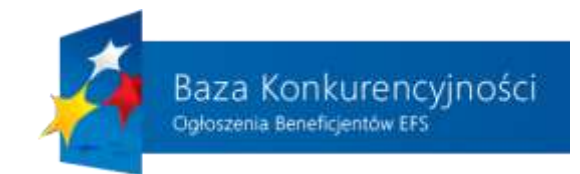

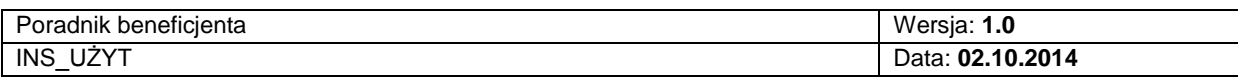

- 10) Akceptacja regulaminu każdy użytkownik, który chce założyć konto w systemie, musi zapoznać się i zaakceptować regulamin podczas rejestracji klikając na pole przy punkcie 10).
- 11) Zanim formularz zostanie wysłany, użytkownik musi wprowadzić wynik działania matematycznego w tym polu.
- 12) Po wprowadzeniu wszystkich wymaganych informacji należy wysłać formularz do administratora Bazy poprzez wciśnięcie przycisku "Zatwierdź". **Uwaga! Zostanie wyświetlony komunikat, iż na podany w procesie rejestracji adres wysłano wiadomość e-mail. W treści wysłanej wiadomości znajduje się link, który należy uruchomić lub skopiować do paska przeglądarki. Nastąpi przeniesienie na stronę portalu, gdzie pojawi się komunikat, potwierdzający utworzenie konta. Konto w pełni zostanie aktywowane dopiero po sprawdzeniu poprawności danych przez administratora portalu. Beneficjent zostanie poinformowany o tym mailowo, w treści otrzyma także dane dostępowe do portalu: login użytkownika i hasło.**

**5** z **24**

"Baza Konkurencyjności – Ogłoszenia Beneficjentów EFS"

ֺֺ

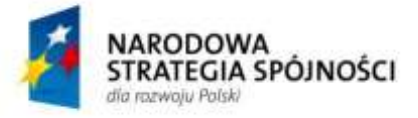

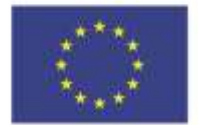

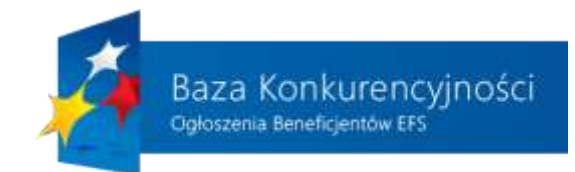

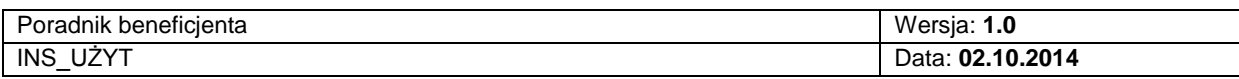

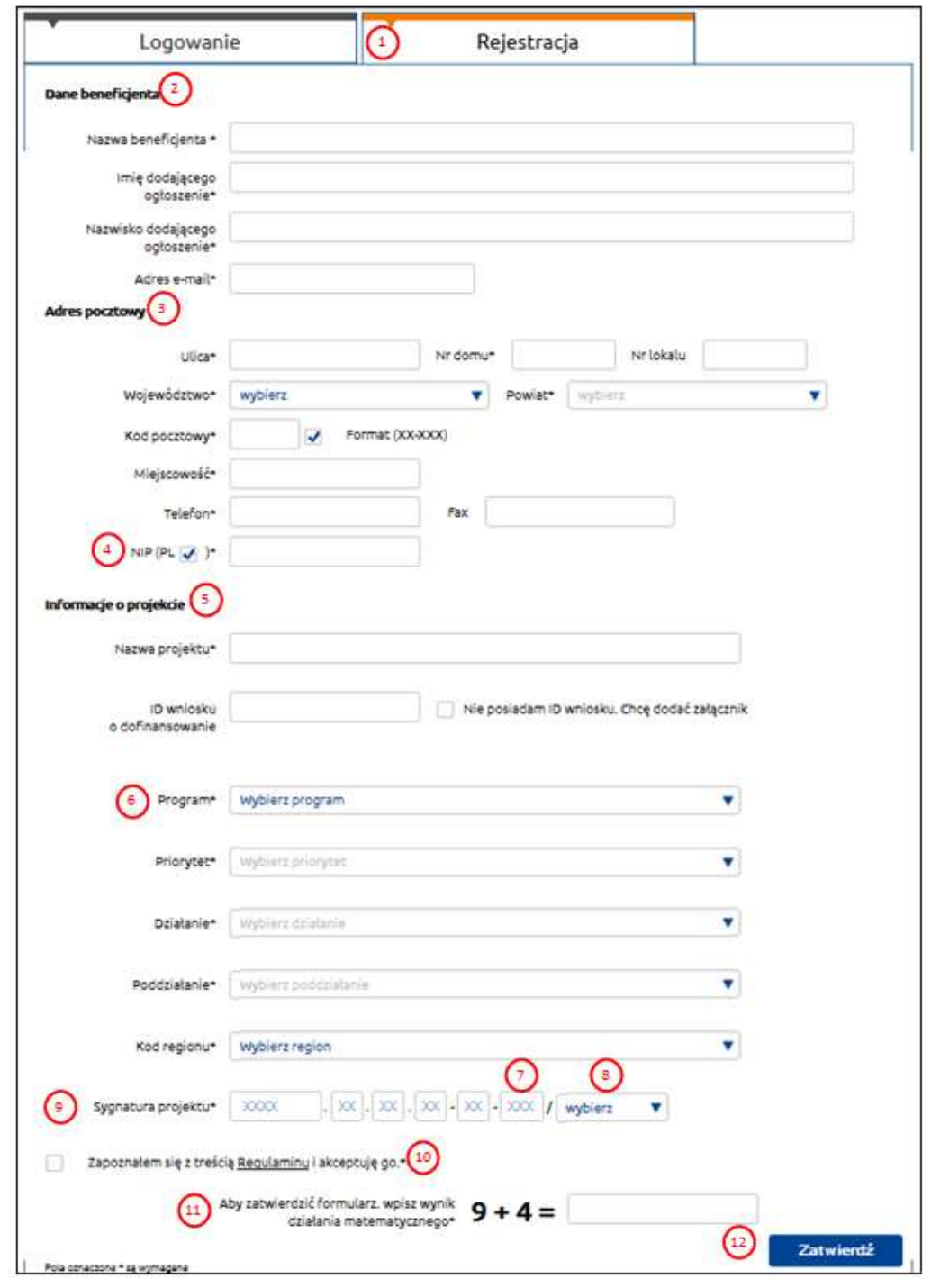

*Rysunek 1. Rejestrowanie nowego konta na portalu.*

**6** z **24**

### "Baza Konkurencyjności – Ogłoszenia Beneficjentów EFS"

ֺֺ

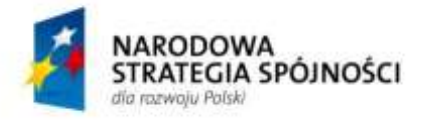

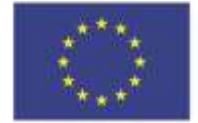

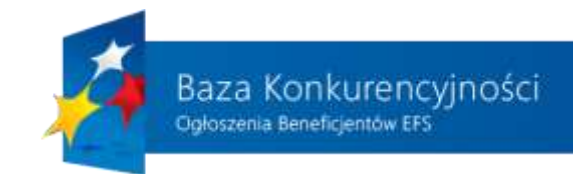

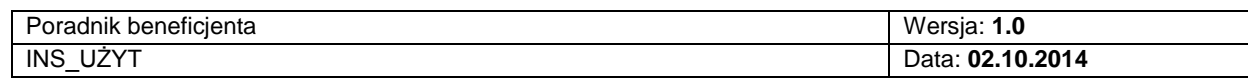

# **2.2. LOGOWANIE DO PORTALU**

<span id="page-6-0"></span>Aby zalogować się do systemu, co wymaga wcześniejszego przejścia procedury rejestracji opisanej w punkcie 2.1 należy ze stopki wybrać odnośnik "Logowanie", po kliknięciu którego zostanie zaprezentowany widok taki jak na rysunku 2.

Ekran logowania poza standardowymi elementami opisanymi w Instrukcji dla użytkowników niezalogowanych zawiera dwie zakładki:

1 "Logowanie" – wyświetlony zostaje ekran logowania

2 "Rejestracja" – wyświetlony zostaje formularz rejestracyjny

Procedura logowania polega na wprowadzeniu loginu użytkownika (punkt 3) oraz przypisanego do danej nazwy hasła (punkt 4), oraz wybrania przycisk "Zaloguj" (punkt 6). W sytuacji, gdy dany beneficjent zapomniał hasła dostępowego, może skorzystać z odnośnika "Nie pamiętasz hasła?" (punkt 5), aby zresetować hasło i stworzyć nowe.

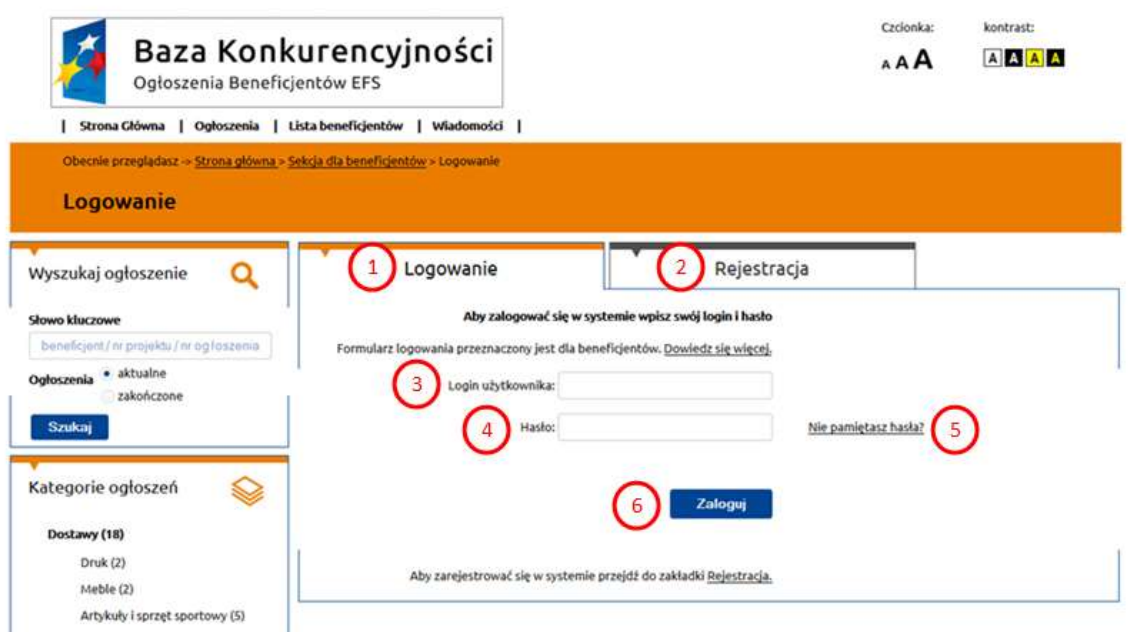

*Rysunek 2. Logowanie do systemu.*

**7** z **24**

"Baza Konkurencyjności – Ogłoszenia Beneficjentów EFS"

ֺֺ

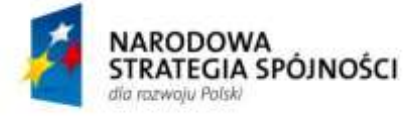

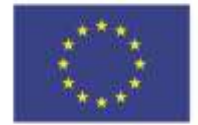

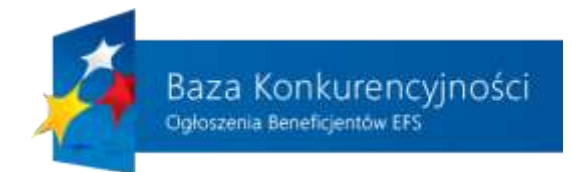

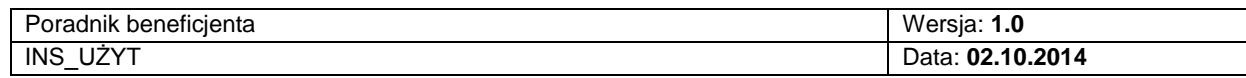

Po zalogowaniu się do systemu beneficjent uzyskuje dostęp do swojego konta. Funkcjonalności, które są dostępne dla użytkownika zostały zaprezentowane na rysunku 3. i opisane poniżej:

- 1) Panel zarządzania ustawieniami beneficjenta wraz z informacją, kto jest zalogowany.
- 2) Przycisk dodawanie nowego ogłoszenia do "Bazy Konkurencyjności".
- 3) Lista opcii dodatkowych:
	- a) Moje ogłoszenia lista wszystkich ogłoszeń beneficjenta.
	- b) Moje ustawienia możliwość zmiany danych zalogowanego użytkownika.
	- c) Zmień hasło możliwość zmiany aktualnego hasła dostępowego do systemu.
- 4) Przycisk wylogowania z systemu w celu zapewnienia bezpieczeństwa zalecane jest wylogowanie się z systemu w sytuacji niekorzystania z portalu.

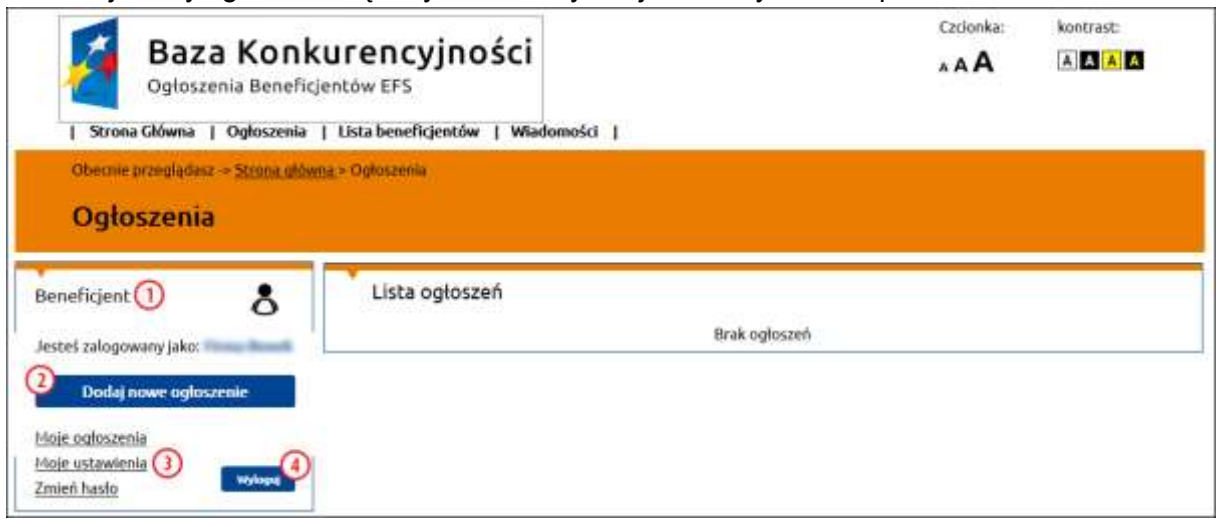

*Rysunek 3. Panel zarządzania beneficjenta.*

Na rysunku 4. przedstawiono ekran zmiany ustawień beneficjenta. Po wybraniu odnośnika "Moje ustawienia" (punkt 1) zalogowany użytkownik ma możliwość zmiany danych (punkt 2) zaprezentowanych na rysunku. Zmianę należy zapisać poprzez przycisk "Zatwierdź" (punkt 3)

**8** z **24** W przypadku kliknięcia na odnośnik "Zmień hasło" (punkt 1) pojawi się ekran pokazany na rysunku 5. Należy uzupełnić pola formularza (stare i nowe hasło), ze szczególnym zwróceniem uwagi na siłę hasła (punkt 2) – użytkownicy powinni stosować w

"Baza Konkurencyjności – Ogłoszenia Beneficjentów EFS"

ֺֺ

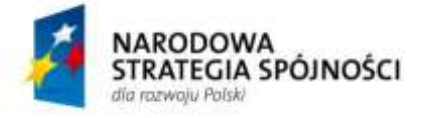

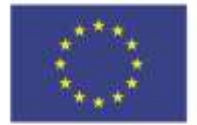

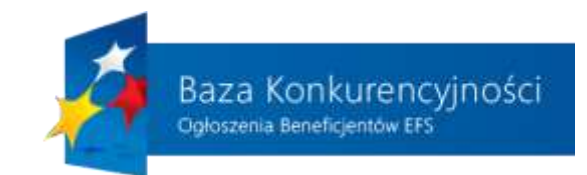

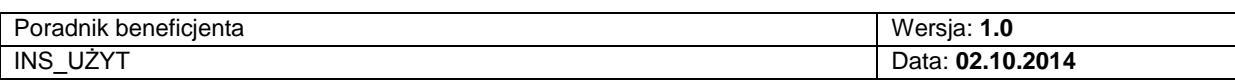

haśle zarówno małe, jak i wielkie litery oraz cyfry i znaki specjalne, hasło musi mieć przynajmniej 8 znaków. Zmianę należy zapisać poprzez przycisk "Zatwierdź" (punkt 3)

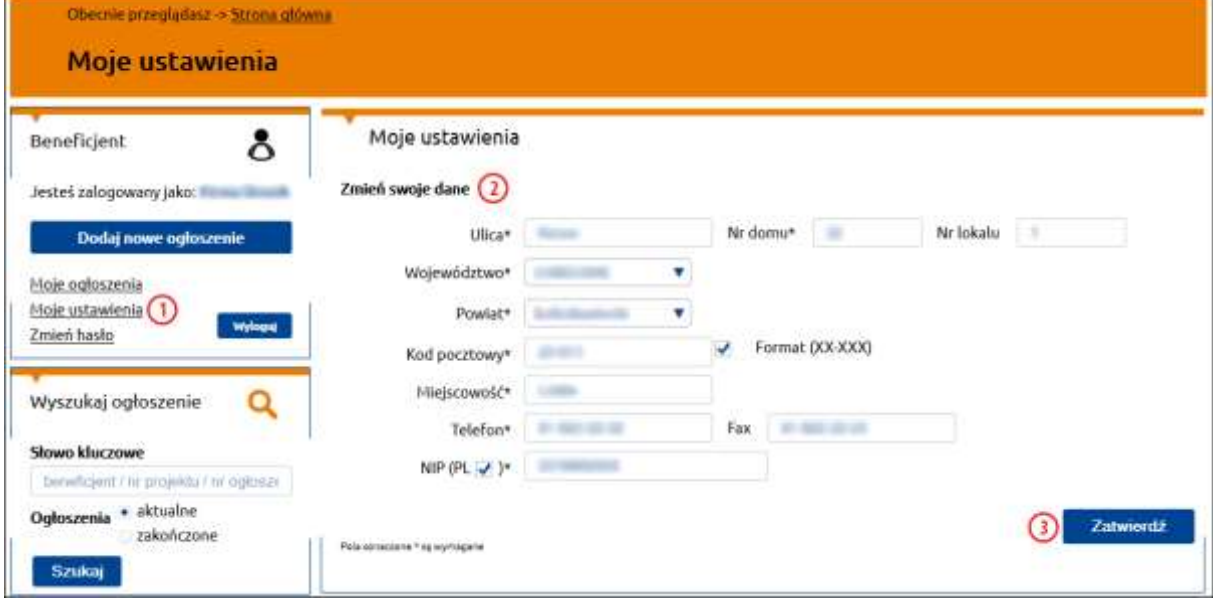

*Rysunek 4. Zmiana ustawień beneficjenta.*

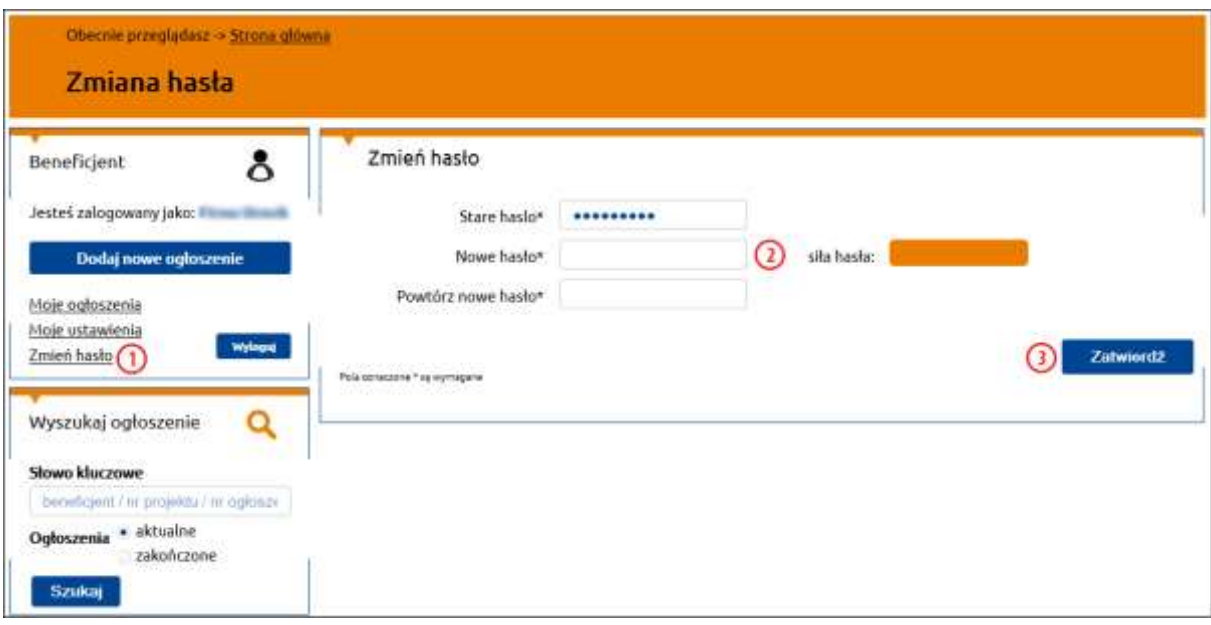

*Rysunek 5. Zmiana hasła beneficjenta.*

**9** z **24**

#### "Baza Konkurencyjności – Ogłoszenia Beneficjentów EFS"

ֺֺ

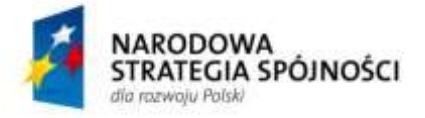

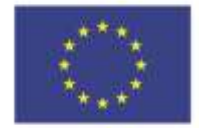

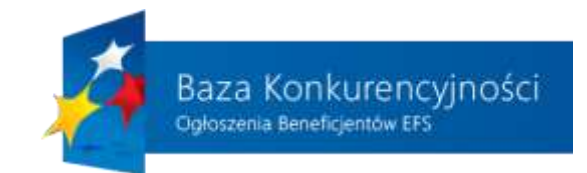

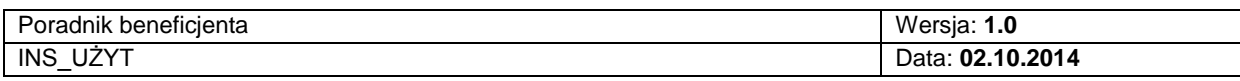

### **2.3. DODAWANIE NOWEGO OGŁOSZENIA**

<span id="page-9-0"></span>Procedura dodawania nowego ogłoszenia rozpoczyna się od kliknięcia na przycisk "Dodaj ogłoszenie" znajdujący się w stopce portalu lub "Dodaj nowe ogłoszenie" dostępne w panelu zarządzania beneficjenta.

Wyświetlony formularz został zaprezentowany na rysunku 6.:

- 1) Nazwa zamówienia beneficjent wprowadza nazwę nowego ogłoszenia.
- 2) Rodzaj zamówienia beneficjent określa, do jakiej kategorii i podkategorii należy jego ogłoszenie oraz definiuje wartość zgodnie ze Wspólnym Słownikiem Zamówień CPV poprzez wybranie kodu ze słownika (punkt 3).
- 4) Przycisk "Dodaj" kliknięcie na ten przycisk pozwoli na określenie kolejnych rodzajów zamówień do których należy ogłoszenie, np. kolejny kod CPV.
- 5) Czas trwania zamówienia beneficjent określa jaki prognozowany okres obejmuje świadczenie zamówienia:
	- a) W dniach wprowadzając wartość liczbową w pole tekstowe.
	- b) W miesiącach zaznaczając pole "Zakres w miesiącach" i wprowadzając wartość liczbową w pole tekstowe.
	- c) Zakres czasu po zaznaczeniu tej opcji beneficjent może zdefiniować datę rozpoczęcia i zakończenia świadczenia zamówienia.
- 6) Miejsce realizacji zamówienia zalogowany użytkownik może wybrać całą Polskę lub określić dokładne miejsce realizacji zamówienia wprowadzając wymagane informacje w rozwijanych listach i polu tekstowym.
- 7) Przycisk "Dodaj" kliknięcie na ten przycisk pozwoli na określenie dodatkowych miejsc realizacji zamówienia, np. inna miejscowość.
- 8) Przedmiot, wielkość i zakres zamówienia opis słowny dotyczący dodawanego ogłoszenia i zawierający informacje o przedmiocie ogłoszenia. Maksymalnie treść może zawierać 6000 znaków, jeśli zakres ten okaże się niewystarczający do opisania zamówienia dodatkowe informację można zawrzeć w załącznikach. **Uwaga! Należy dbać o to, aby dołączane pliki miały formę dostępną także dla osób niewidomych np. pliki pdf w formie umożliwiającej przeszukiwanie treści.**
- 9) Przycisk "Dalej" beneficjent, po wypełnieniu wszystkich wymaganych pól klika na ten przycisk i jeśli wszystkie pola obowiązkowe zostały wypełnione system pozwoli mu przejść do następnego kroku dodawania nowego ogłoszenia. Każde kliknięcie "Dalej" od pierwszego kroku dodawania ogłoszenia zapisuje ogłoszenie, dzięki czemu można do niego powrócić i dokończyć później poprzez wyszukanie go na liście ogłoszeń beneficjenta.

**10** z **24**

#### "Baza Konkurencyjności – Ogłoszenia Beneficjentów EFS"

ֺֺ

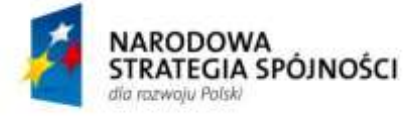

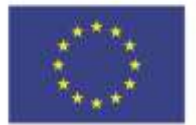

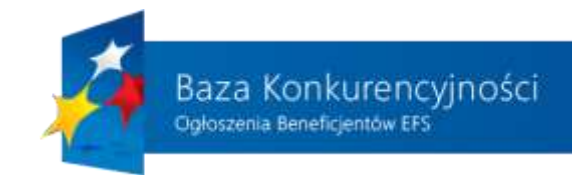

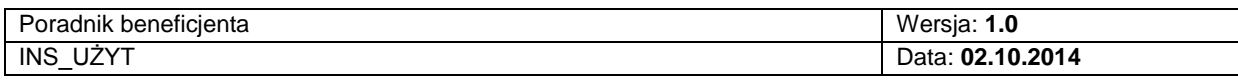

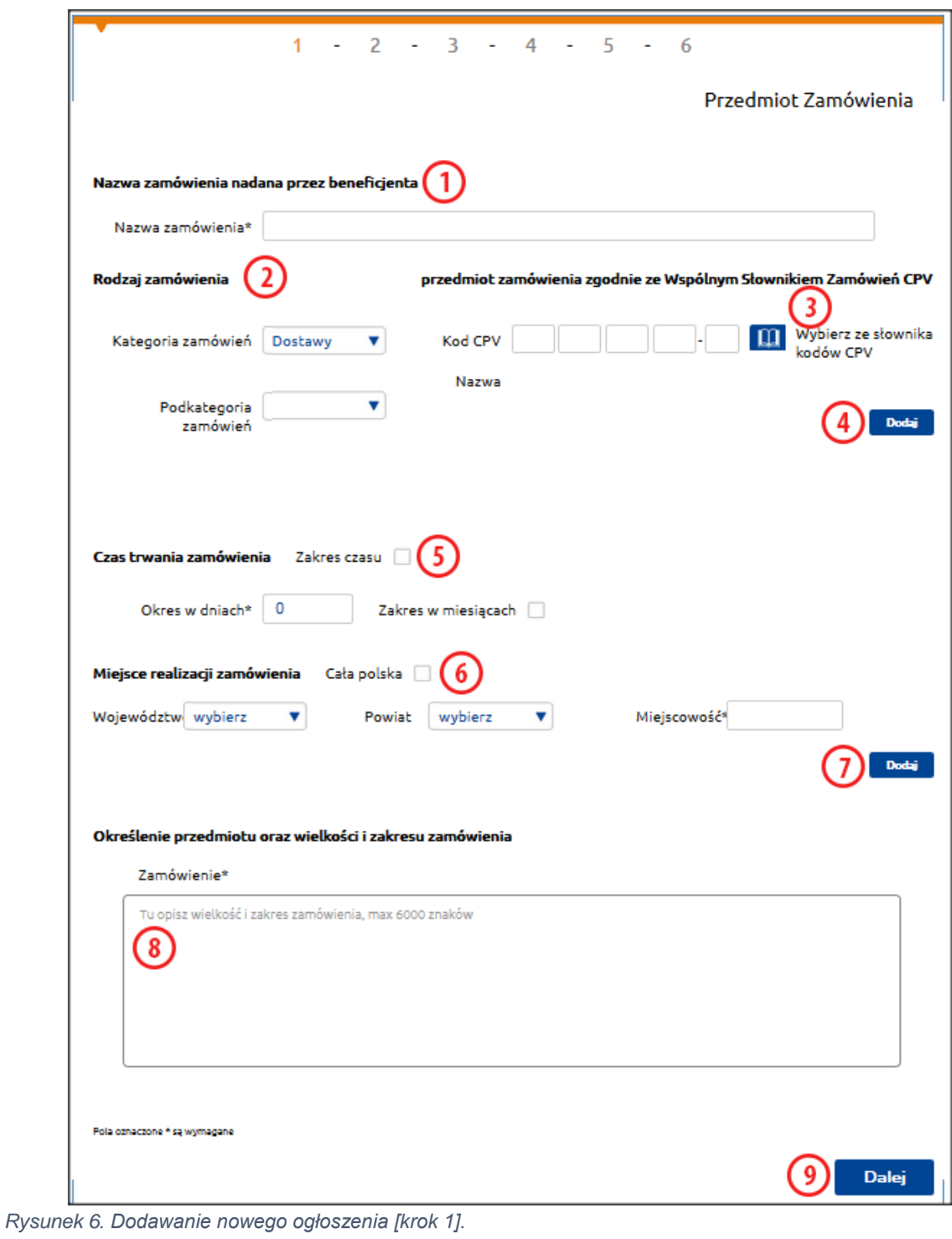

**11** z **24**

#### "Baza Konkurencyjności – Ogłoszenia Beneficjentów EFS"

ֺֺ

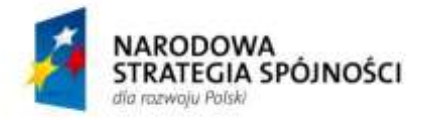

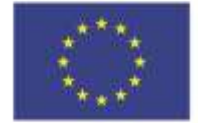

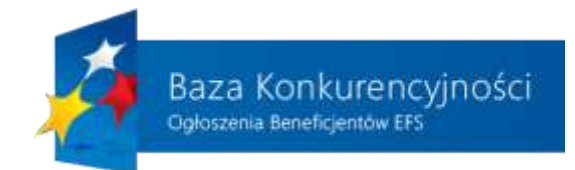

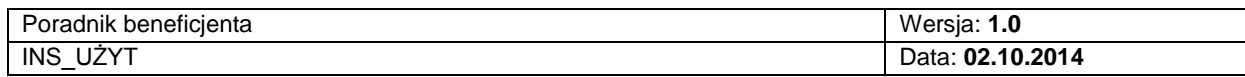

Na rysunku 7a i 7b. zaprezentowano formularz ustalania kryteriów dostępu do udziału w postępowaniu. W raz z przejściem do tego kroku nadawany jest numer ogłoszenia widoczny w punkcie 2. Dla beneficjentów POKL domyślnie nie ustanawia się żadnych kryteriów i pole przy punkcie 1). jest zaznaczone (patrz rysunek 7a). Jeśli projekt wymaga wprowadzenia przy tego rodzaju zamówieniach określonych kryteriów dostępu można je określić poprzez zdjęcia zaznaczenia – zostanie wówczas wyświetlony formularz zawierający pola tekstowe, do których należy wprowadzić wymagane informacje, takiej jak wiedza i doświadczenie lub potencjał techniczny (punkt 3). Dodatkowo istnieje możliwość skierowania swojego ogłoszenia wyłącznie do podmiotów ekonomii społecznej, co można osiągnąć poprzez zaznaczenie pola przy punkcie 4).

Do nawigacji do kolejnych stronach formularza dodawania nowego ogłoszenia można wykorzystać przyciski "Wstecz" (punkt 5) oraz "Dalej" (punkt 6). Wybranie przycisku zapisze "Dalej" spowoduje wyświetlenie kolejnego formularza.

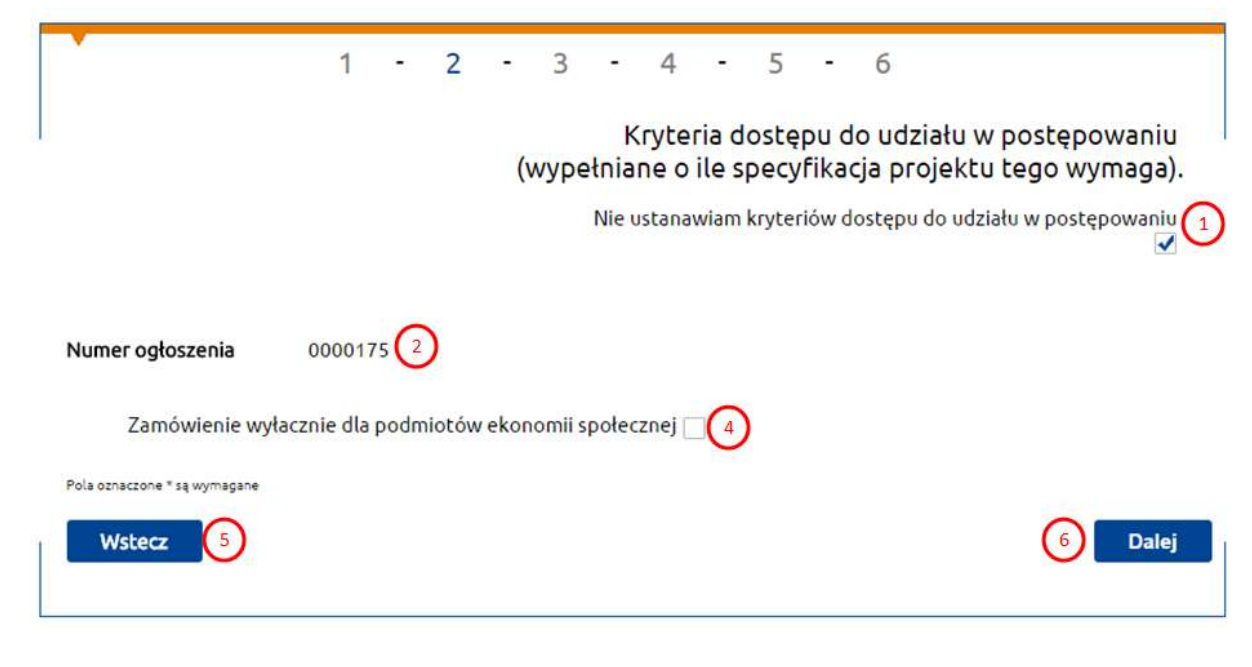

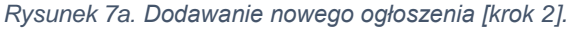

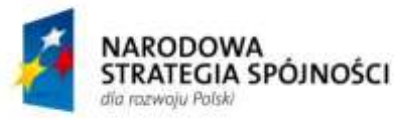

**UNIA EUROPEJSKA** EUROPEJSKI FUNDUSZ ROZWOJU REGIONALNEGO

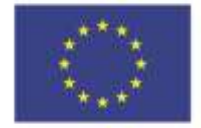

**12** z **24**

"Baza Konkurencyjności – Ogłoszenia Beneficjentów EFS"

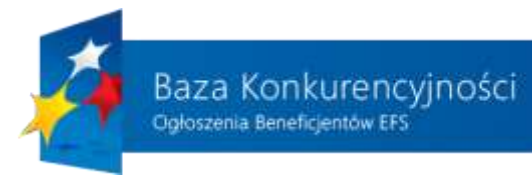

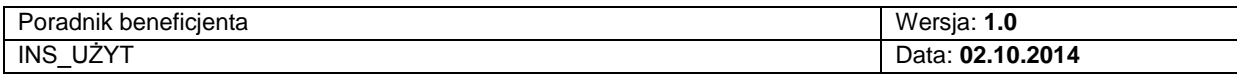

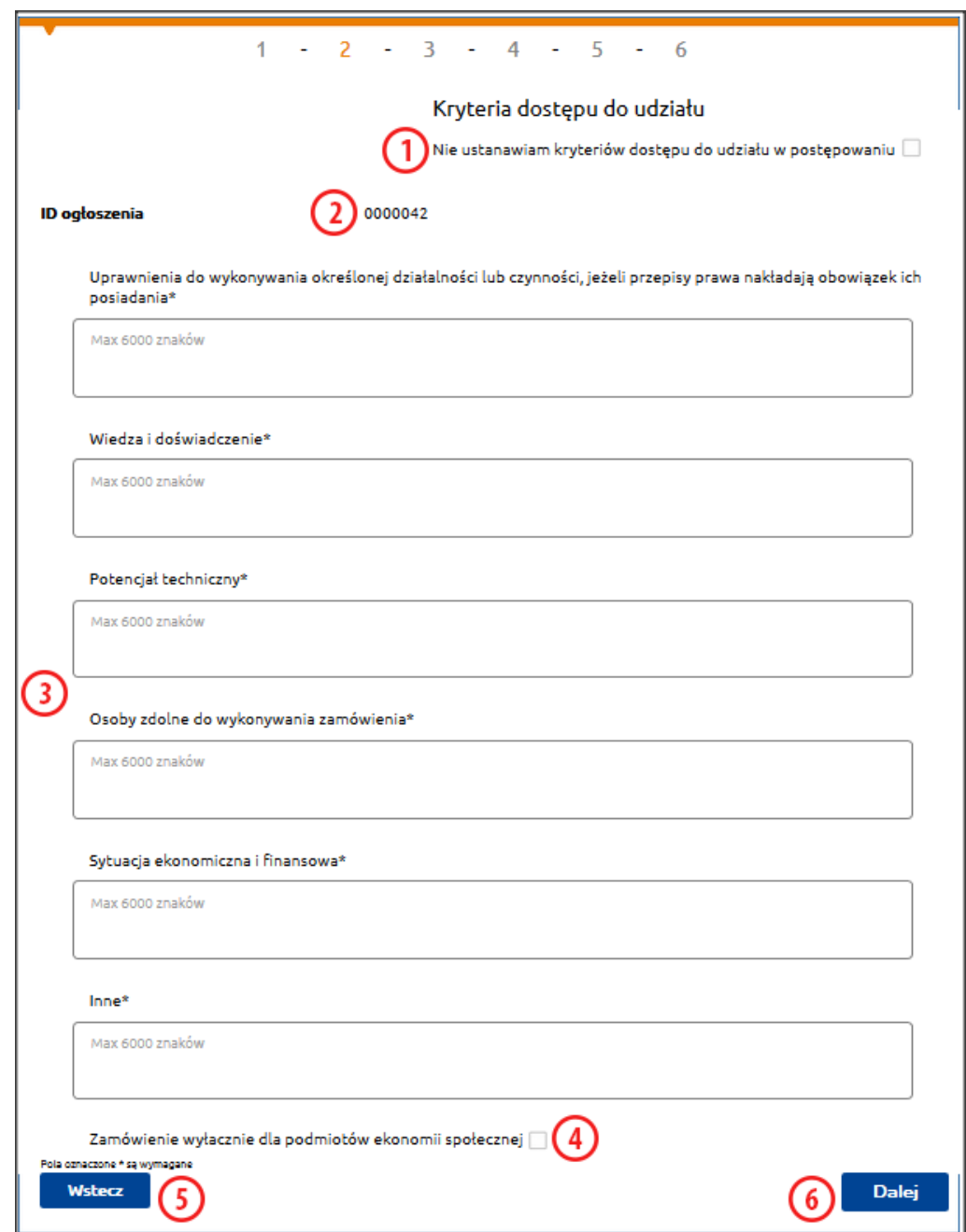

*Rysunek 7b. Dodawanie nowego ogłoszenia [krok 2].*

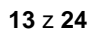

#### "Baza Konkurencyjności – Ogłoszenia Beneficjentów EFS"

ֺֺ

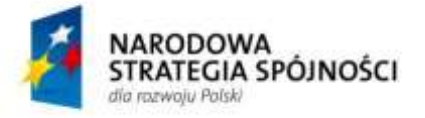

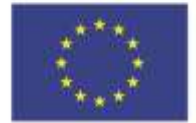

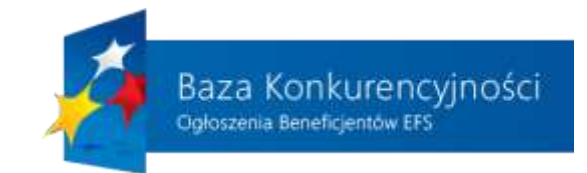

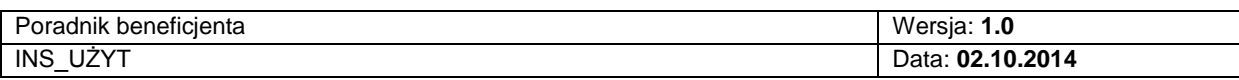

Trzecim krokiem dodawania ogłoszenia jest uzupełnienie informacji na temat kryteriów oceny ofert, co zostało zaprezentowane na rysunku 8.:

- 1) Możliwość zdefiniowania, czy jedynym kryterium jest cena, czy jest kilka kryteriów.
- 2) Określenie wagi punktowej lub procentowej dla danego kryterium.
- 3) Wypisanie, nazwy kryterium.
- 4) Określenie, w jaki sposób punktowane będzie spełnienie tego kryterium.
- 5) Kolejne kryteria można dodawać lub usuwać klikając na odpowiedni przycisk.
- 6) Przejście do kolejnego kroku polega na uzupełnieniu wszystkich wymaganych informacji i kliknięciu na przycisk "Dalej", co jednocześnie zapisuje dane na stronie.

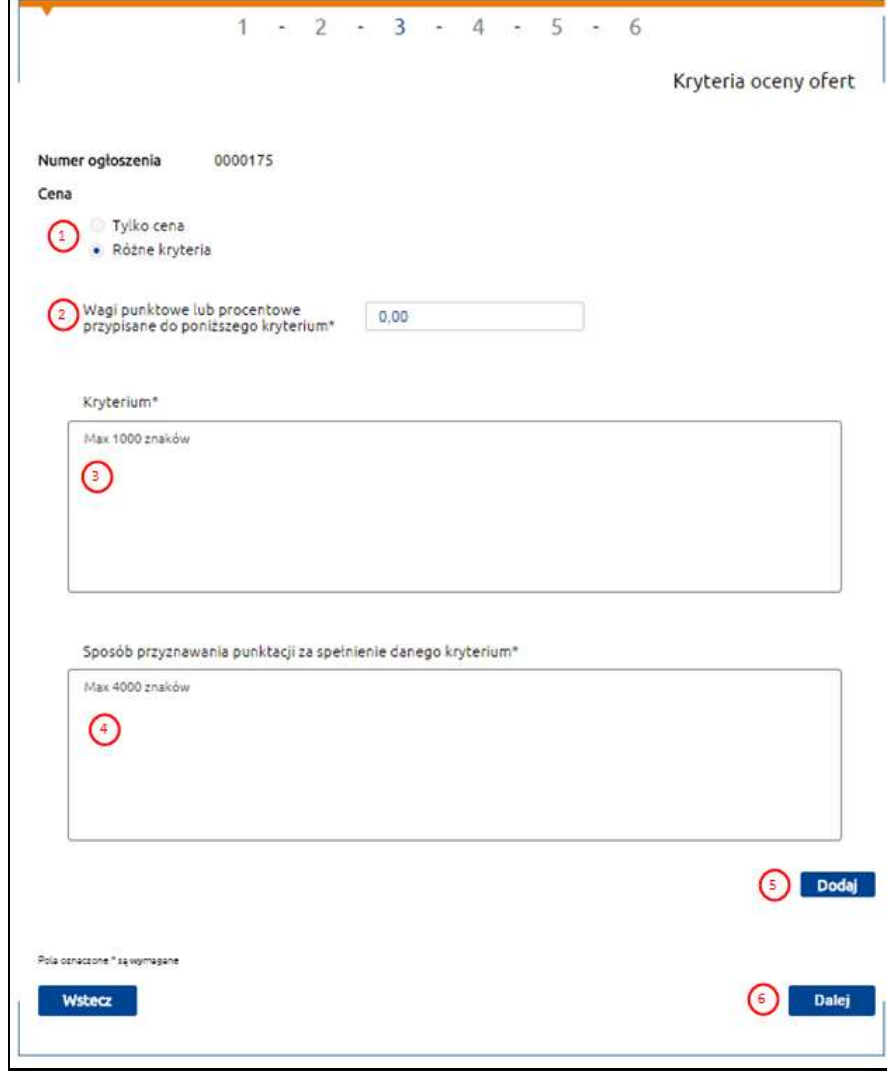

*Rysunek 8. Dodawanie nowego ogłoszenia [krok 3].*

**14** z **24**

# "Baza Konkurencyjności – Ogłoszenia Beneficjentów EFS"

ֺֺ

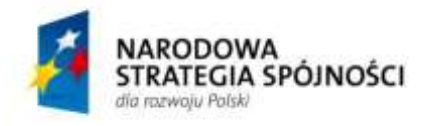

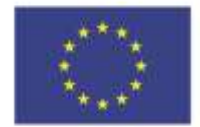

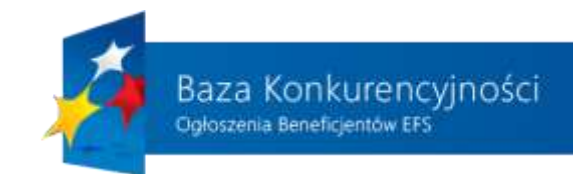

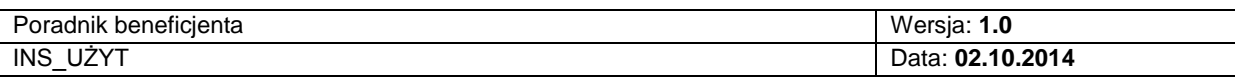

Rysunek 9. zawiera tekst wykluczenia, wskazując jakiego rodzaju podmiotom beneficjent nie może udzielać zamówienia. Beneficjent poprzez odznaczenie pola obok potwierdza zapoznanie z zakresem wykluczenia.

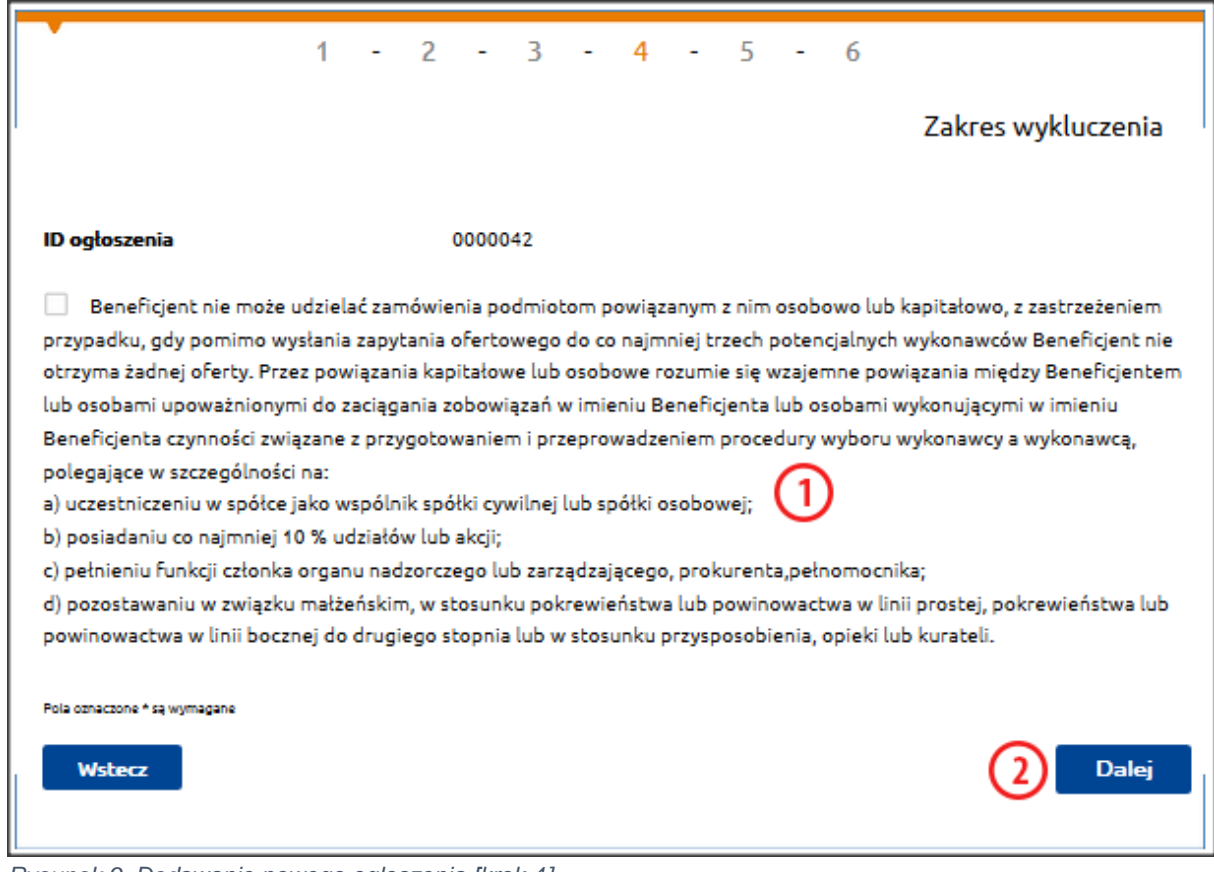

*Rysunek 9. Dodawanie nowego ogłoszenia [krok 4].*

**15** z **24**

#### "Baza Konkurencyjności – Ogłoszenia Beneficjentów EFS"

ֺֺ

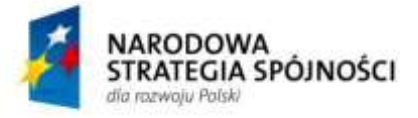

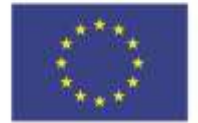

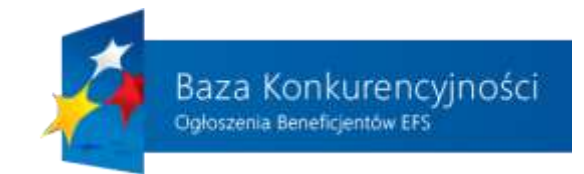

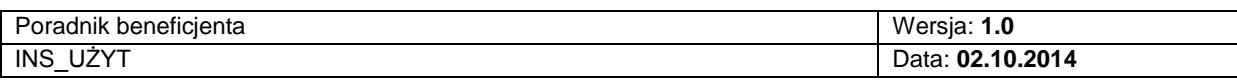

Piąty krok został zaprezentowany na rysunku 10. Zalogowany użytkownik ma możliwość uzupełnienia następujących informacji:

- 1) Określenie daty składania ofert poprzez wprowadzenie wartości do pola daty lub wybór wymaganej wartości z wyświetlonego kalendarza.
- 2) Wprowadzenie adresu e-mail na który należy wysłać ofertę. Adres ten będzie publicznie dostępny dla wszystkich użytkowników przeglądających ogłoszenia.
- 3) Powtórzenie adresu e-mail na który należy wysłać ofertę
- 4) Możliwość zdefiniowania osoby do kontaktu w sprawie danego ogłoszenia. Dane te nie są obligatoryjne, ale ich wypełnienie ułatwić kontakt potencjalnych oferentów z wystawiającym ogłoszenie.
- 5) Przejście do ostatniego kroku dodawania nowego ogłoszenia następuje po kliknięciu na przycisk "Dalej".

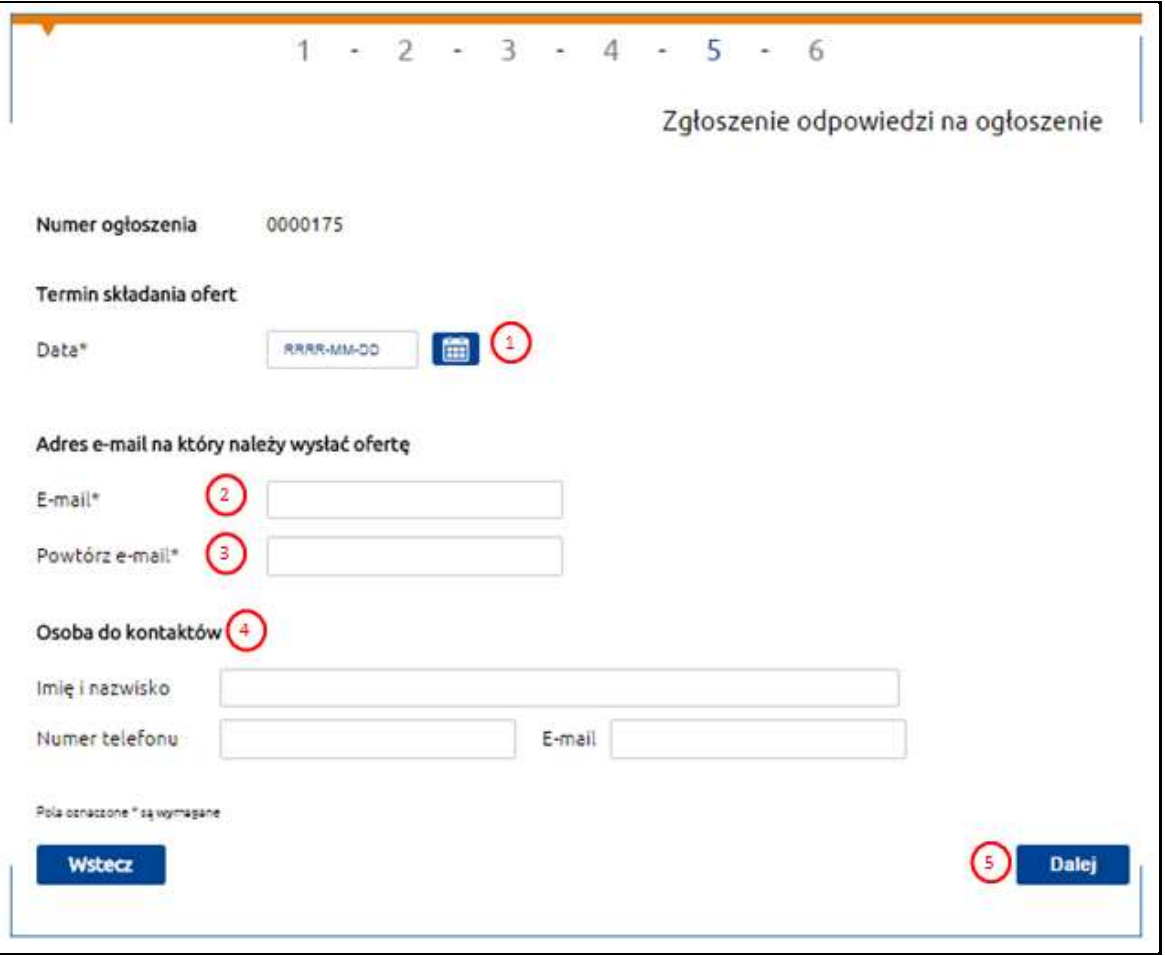

*Rysunek 10. Dodawanie nowego ogłoszenia [krok 5].*

**16** z **24**

#### "Baza Konkurencyjności – Ogłoszenia Beneficjentów EFS"

ֺֺ

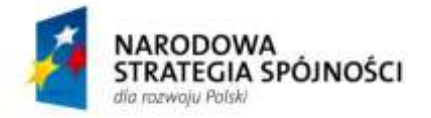

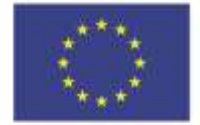

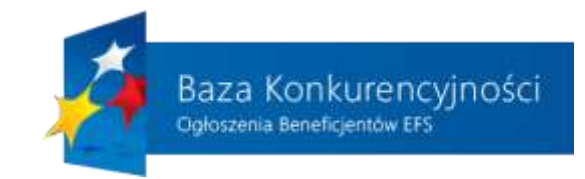

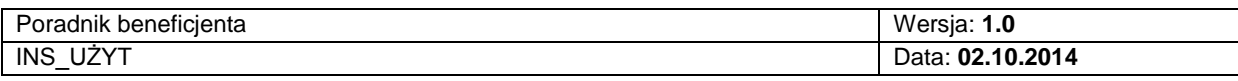

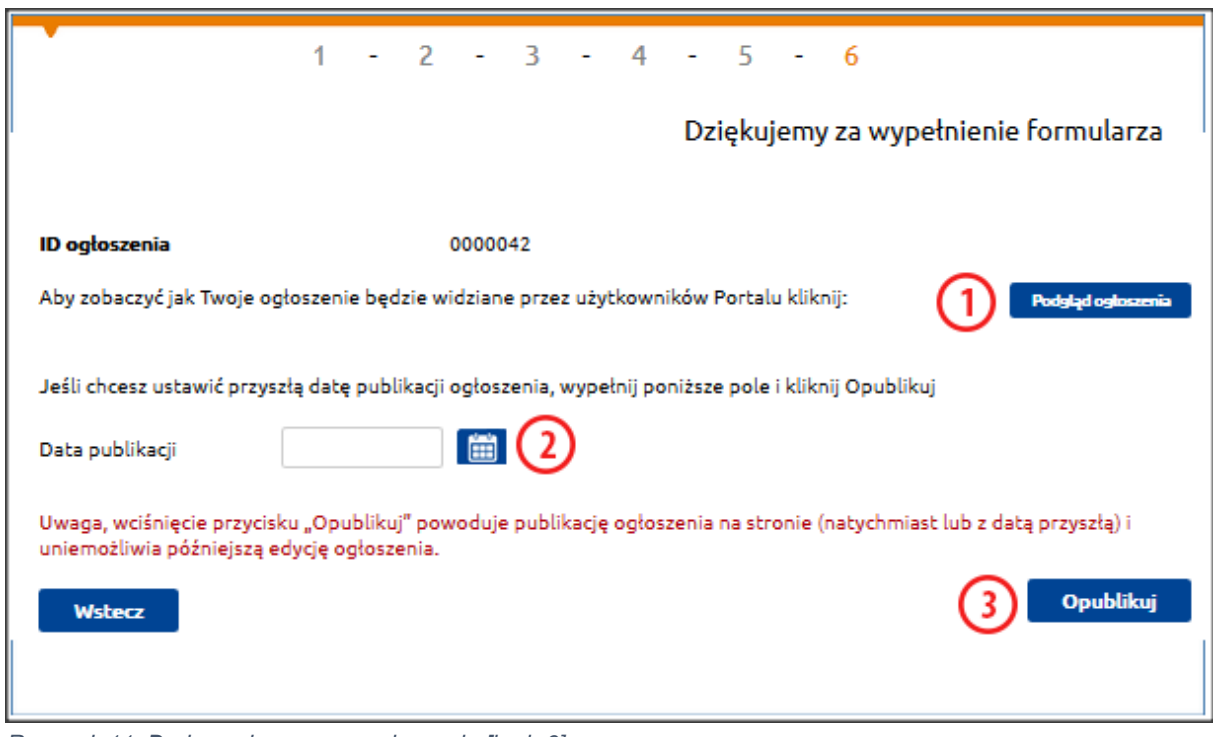

*Rysunek 11. Dodawanie nowego ogłoszenia [krok 6].*

Na rysunku 11. przedstawiony został ostatni krok dodawania nowego ogłoszenia do "Bazy Konkurencyjności". Klikając na "Podgląd ogłoszenia" (punkt 1). beneficjent ma możliwość podglądu, jak będzie wyglądało jego ogłoszenia w systemie (widok został zaprezentowany na rysunku 12. Dodatkowo zalogowany użytkownik może zdefiniować przyszłą datę (późniejszą niż aktualna), upublicznienia dodawanego ogłoszenia, które ma się pojawić w systemie poprzez wpisanie dany w polu Data publikacji (punkt 2). Pozostawienie tego pola pustego spowoduje, że ogłoszenie zostanie opublikowane od razu po kliknięciu na przycisku "Opublikuj" (punkt 3) i jego potwierdzeniu.

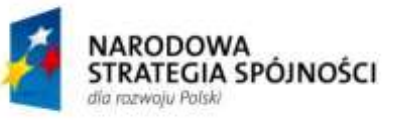

**UNIA EUROPEJSKA** EUROPEJSKI FUNDUSZ ROZWOJU REGIONALNEGO

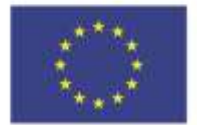

**17** z **24**

"Baza Konkurencyjności – Ogłoszenia Beneficjentów EFS"

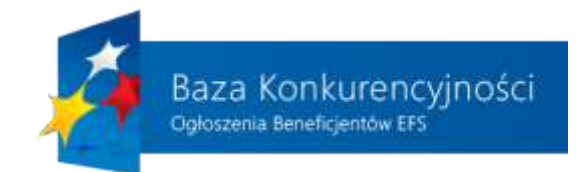

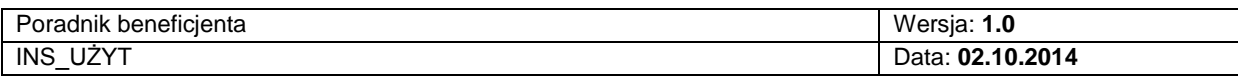

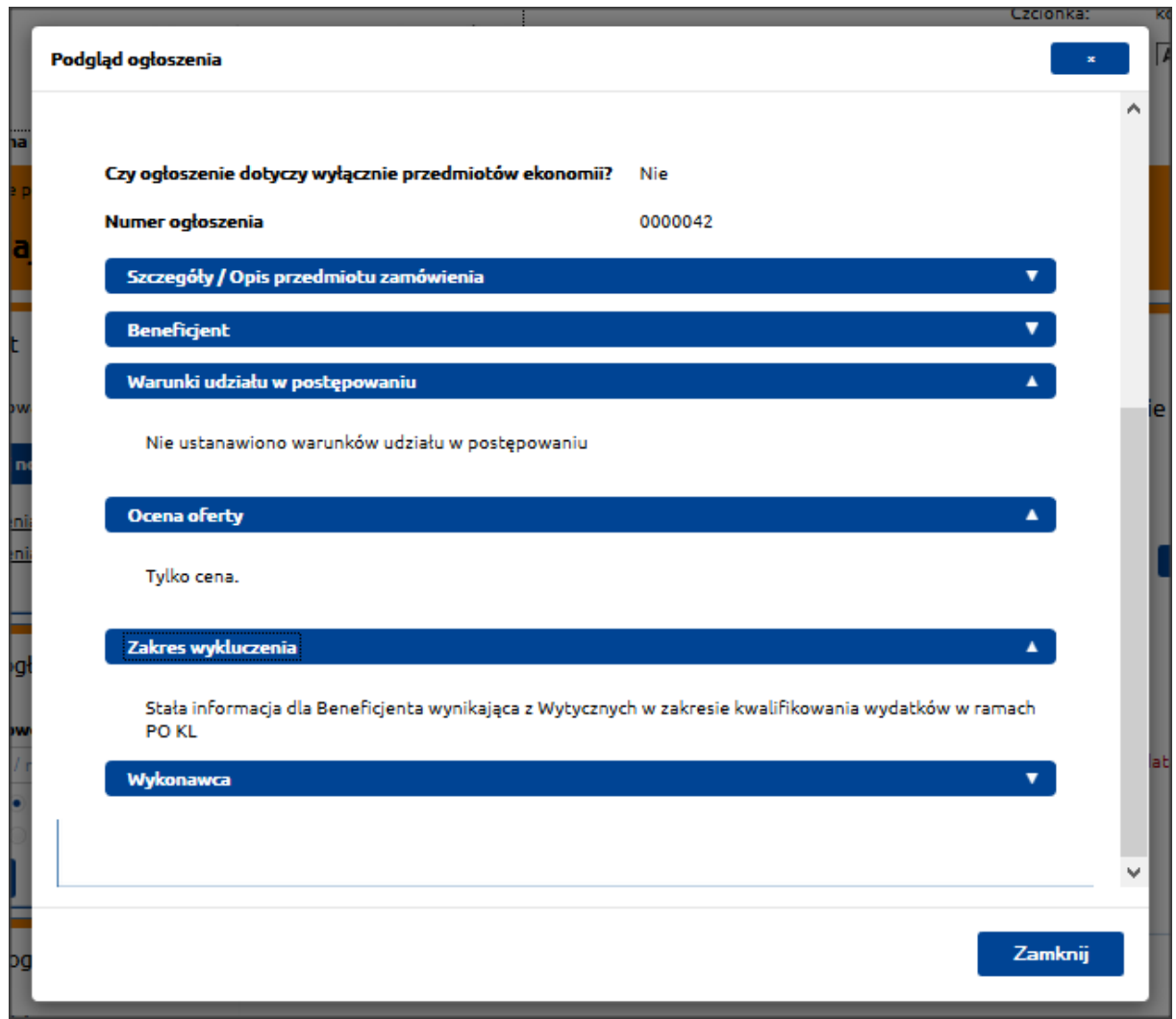

<span id="page-17-0"></span>*Rysunek 12. Dodawanie nowego ogłoszenia [Podgląd ogłoszenia].*

# **2.4. WYBÓR OFERENTA**

Po upłynięciu terminu na zgłaszanie swoich ofert beneficjent uaktualnia treść swojego ogłoszenia o dane wykonawcy, którego oferta była najkorzystniejsza. Na rysunku 13. przedstawiono listę zamówień, których termin składania ofert już minął, w związku z czym system udostępnił możliwość dodania wybranego oferenta.

#### **18** z **24**

"Baza Konkurencyjności – Ogłoszenia Beneficjentów EFS"

ֺֺ

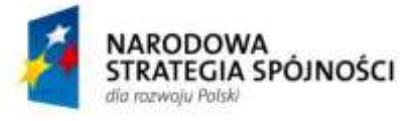

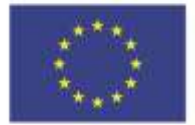

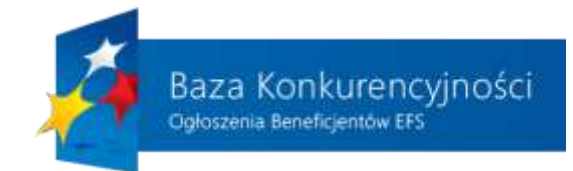

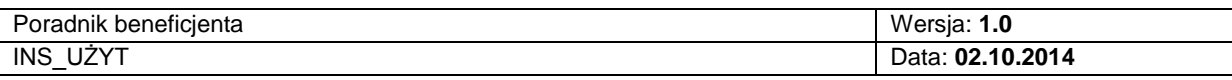

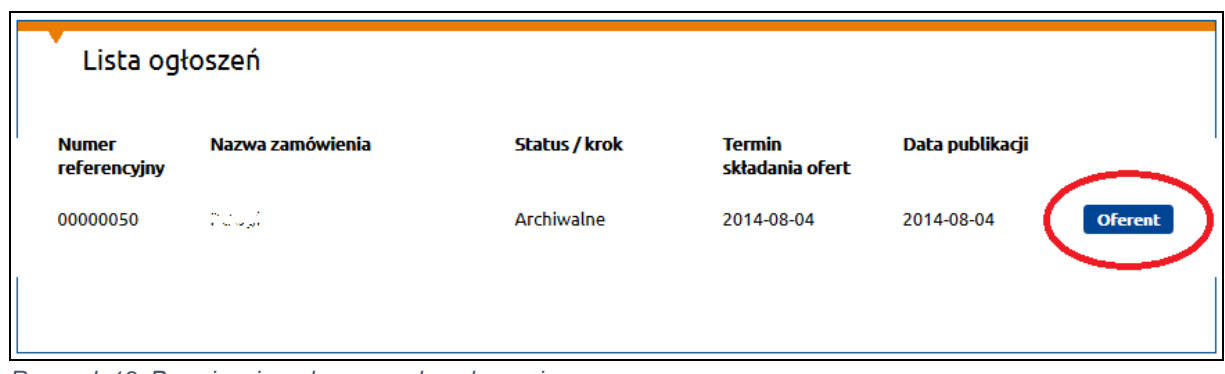

*Rysunek 13. Przypisanie wykonawcy do ogłoszenia.*

Po kliknięciu na przycisk "Oferent" zostaje uruchomiony formularz, pokazany na rysunku 15., a zadaniem beneficjenta jest uzupełnienie wszystkich wymaganych informacji dotyczących wykonawcy, którego oferta okazała się najkorzystniejsza. Po wypełnieniu wszystkich pól beneficjent naciska przycisk "Zapisz" i system dodaje informacje o oferencie do danego ogłoszenia.

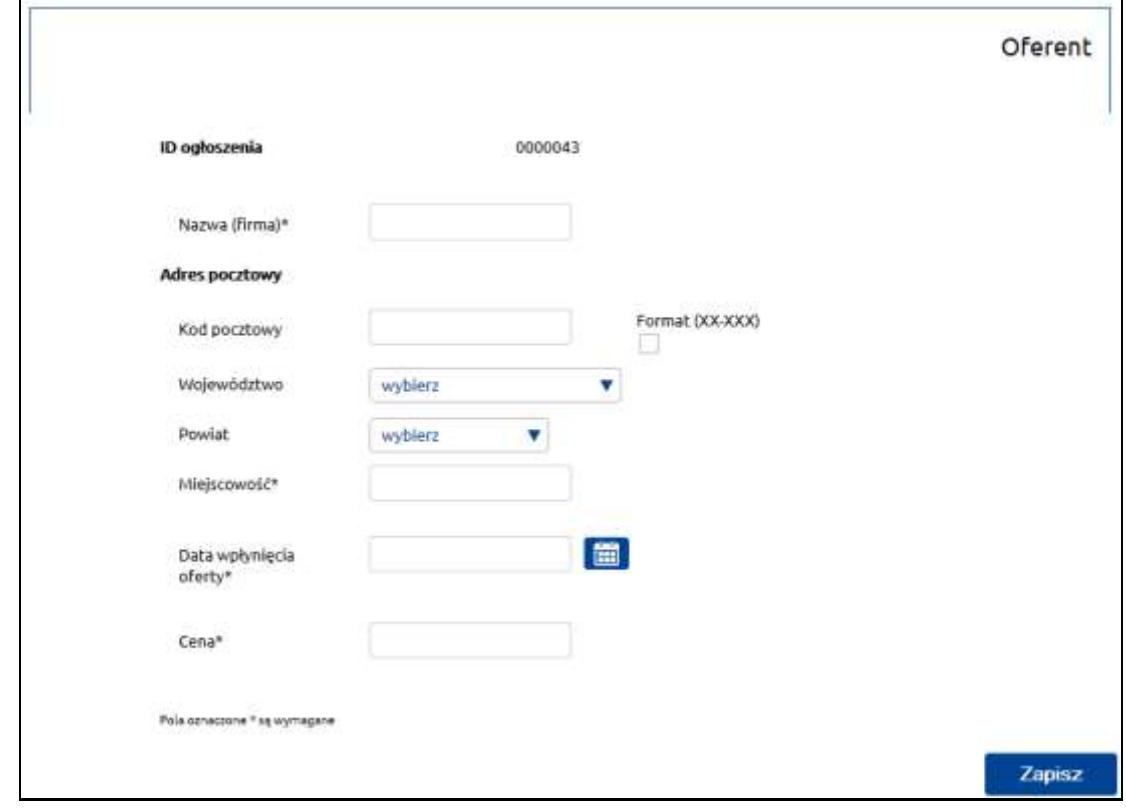

*Rysunek 8. Formularz dodawania oferenta do ogłoszenia.*

**19** z **24**

#### "Baza Konkurencyjności – Ogłoszenia Beneficjentów EFS"

ֺֺ

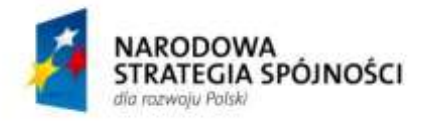

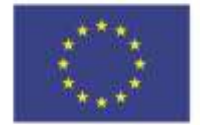

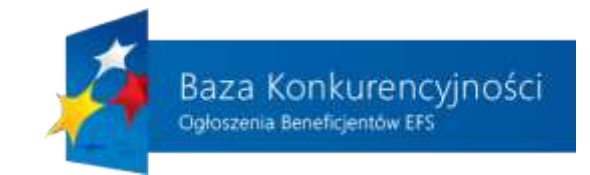

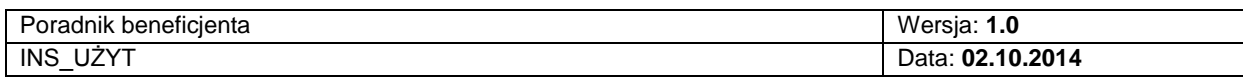

# <span id="page-19-0"></span>**3. STRONA GŁÓWNA PORTALU**

Wszystkie funkcje, które realizuje opisywany system dla użytkownika końcowego, są dostępne z poziomu strony głównej portalu. W swojej budowie element ten możemy podzielić na trzy składowe:

- Nawigacia portalu
- Wyszukiwanie zaawansowane ogłoszeń
- Stopka portalu

<span id="page-19-1"></span>Każdy z wyżej wymienionych elementów zostanie szczegółowo opisany w kolejnych podrozdziałach.

# **3.1. ELEMENTY STRONY GŁÓWNEJ PORTALU**

Pierwszą składową strony głównej stanowi nawigacja po najważniejszych funkcjach realizowanych przez opisywany system.

Na rysunku 15. przedstawiony został widok strony głównej:

- 1) Logo portalu po kliknięciu na ten element użytkownik zostanie przeniesiony do strony głównej portalu
- 2) Zmiana rozmiaru czcionki użytkownik ma możliwość wybrania rozmiaru czcionki wykorzystywanej na wszystkich podstronach portalu z 3 zaprogramowanych wielkości. Im większa literka A, tym kliknięcie na niej spowoduje zastosowanie większej czcionki.
- 3) Zawartość portalu może zostać wyświetlona w kilku wariantach kolorystycznych (w celu ułatwienia korzystania z portalu przez osoby niedowidzące). Wybór każdego z elementów spowoduje odpowiednio zastosowanie:
	- a) czarnej czcionki na białym tle
	- b) białej czcionki na czarnym tle
	- c) czarnej czcionki na żółtym tle
	- d) żółtej czcionki na czarnym tle
- 4) Nawigacja po głównych elementach portalu użytkownik z poziomu strony głównej ma możliwość przejścia do poszczególnych funkcjonalności systemu:
	- Strona główna
	- Ogłoszenia lista ogłoszeń z wyszukiwarką
	- Lista beneficientów lista wszystkich beneficientów wraz ze zintegrowana wyszukiwarką
	- Wiadomości aktualności portalu i dział "Dla prasy"

**20** z **24**

#### "Baza Konkurencyjności – Ogłoszenia Beneficjentów EFS"

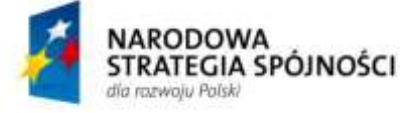

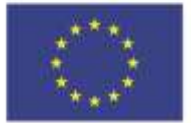

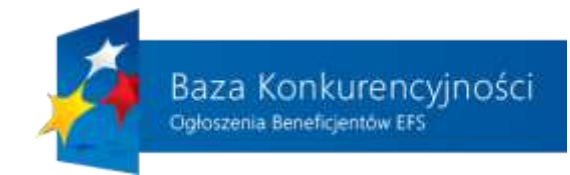

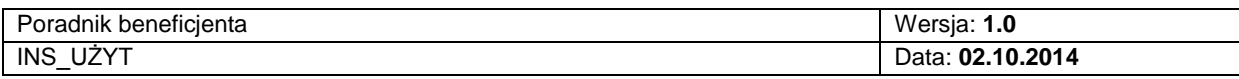

- 5) Pasek nawigacyjny użytkownik systemu ma możliwość sprawdzenia, w którym miejscu systemu aktualnie się znajduje. Pasek ten zawiera odnośniki do stron internetowych – po kliknięciu na dany element użytkownik zostanie przeniesiony do wybranej podstrony portalu.
- 6) Wyszukiwanie ogłoszeń moduł odpowiedzialny za wyszukiwanie ogłoszeń według zadanych słów kluczowych. Użytkownik, po wprowadzeniu ciągu znaków w polu 6. dotyczących beneficjenta, numeru danego projektu lub numeru ogłoszenia może wyszukać interesujące go ogłoszenie. Dodatkowym kryterium wyszukiwania jest aktualność ogłoszenia – użytkownik wybiera między aktualnymi i zakończonymi ogłoszeniami.
- 7) Mapa wyboru województwa klikając na wybrane województwo (system podświetli wybór użytkownika) osoba korzystająca z serwisu może określić, jakiego obszaru terytorialnego powinno dotyczyć wyszukiwanie ogłoszeń. Użytkownik zaznacza interesujące go województwo, po czym klika na przycisk "Szukaj", a system zwraca listę wszystkich ogłoszeń z danego województwa.
- 8) Wyszukiwanie zaawansowane poza uproszczonym wyszukiwaniem opisanym w punkcie 6. i 7. użytkownik może wykorzystać bardziej rozbudowany moduł wyszukiwania. Szczegółowy opis wykorzystania tego elementu znajduje się w instrukcji dla użytkownika nieautoryzowanego.
- 9) Najnowsze ogłoszenia w celu uproszenia korzystania z portalu, na stronie głównej umieszczone zostały elementy, których celem jest wyświetlenie ogłoszeń według zadanych kryteriów. Po kliknięciu na opisywany punkt użytkownik będzie miał możliwość podglądu najnowszych ogłoszeń, które pojawiły się w systemie.
- 10) Kończące się ogłoszenia kolejny element wykorzystywany jest przez użytkowników, którzy chcą wyświetlić wszystkie ogłoszenia ze zbliżającym się terminem do którego można składać oferty.
- 11) Archiwum ogłoszeń każdy użytkownik może wyświetlić listę wszystkich zakończonych ogłoszeń klikając na ten element na stronie głównej. Dzięki temu może zapoznać się z informacją o wyniku postępowania.

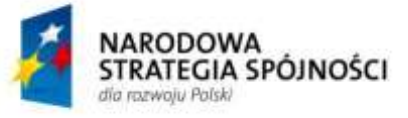

**UNIA EUROPEJSKA** EUROPEJSKI FUNDUSZ ROZWOJU REGIONALNEGO

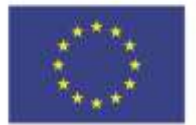

**21** z **24**

"Baza Konkurencyjności – Ogłoszenia Beneficjentów EFS"

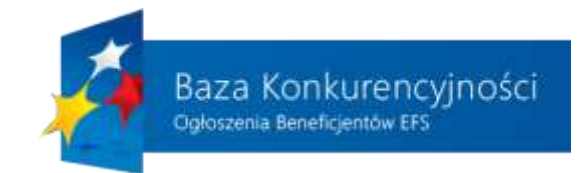

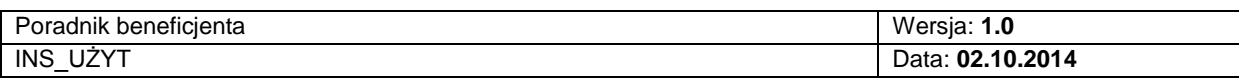

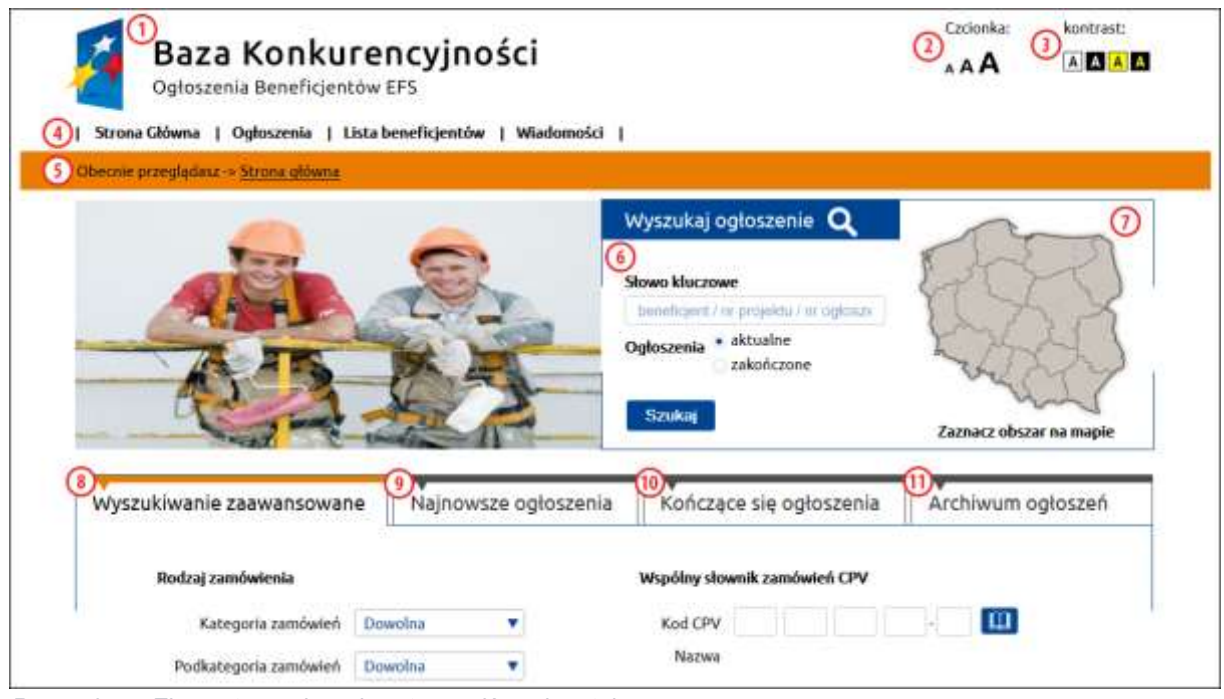

<span id="page-21-0"></span>*Rysunek 15. Elementy nawigacyjny strony głównej portalu.*

# **3.2. STOPKA PORTALU**

W stopce, która została umieszczona na każdej z podstron portalu (w tym na stronie głównej) znajdują się wszystkie niezbędne informacje i odnośniki do stron dotyczące korzystania z portalu. Na rysunku 16. przedstawiono wszystkie elementy, które wchodzą w skład opisywanej stopki portalu:

- 1) Wsparcie techniczne w tym miejscu umieszczono telefon kontaktowy wraz z informacją, w jakie dni i w jakich godzinach można z niego korzystać.
- 2) Druga sekcja dotyczy:
	- a) Regulamin po kliknięciu w ten odnośnik użytkownikowi zostanie wyświetlona treść regulaminu obowiązującego na portalu.
	- b) Polityka prywatności po kliknięciu w ten odnośnik użytkownikowi zostanie wyświetlona treść polityki prywatności obowiązującej na portalu.
	- c) Mapa strony lista wszystkich stron internetowych, które wchodzą w skład opisywanego systemu.
	- d) O nas zbiór informacji na temat instytucji, które jest odpowiedzialna na funkcjonowanie "Bazy konkurencyjności".

#### **22** z **24**

#### "Baza Konkurencyjności – Ogłoszenia Beneficjentów EFS"

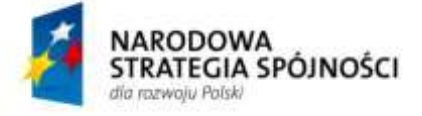

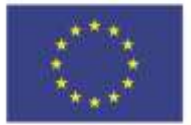

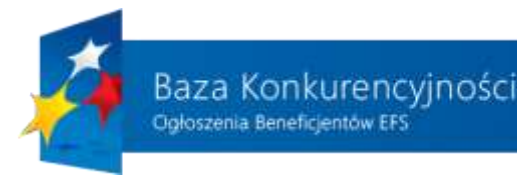

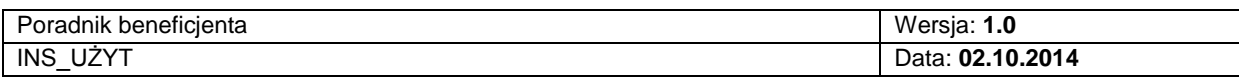

- e) Dostępna strona na stronie zostały umieszczone informacje dotyczące zastosowanych ułatwień przy korzystaniu z portalu przez osoby niepełnosprawne.
- f) Kontakt strona zwierająca informacje dotyczące możliwych form kontaktu z osobami odpowiedzialnymi za prawidłowe funkcjonowaniu portalu.
- g) Zgłoś błąd na stronie w przypadku wykrycia błędu przez użytkownika na stronach portalu należy wejść na stronę, na którą wskazuje opisywany odnośnik, wypełnić wyświetlony formularz opisując na czym polega znaleziony błąd i wysłać go do obsługi technicznej portalu klikając na przycisk "Zatwierdź".
- 3) Trzecia sekcja dotyczy użytkowników portalu. Umieszczone w niej zostały odnośniki do stron zawierających poradnik dla osób korzystających z bazy oraz zbiór najczęściej zadawanych pytań wraz z odpowiedziami.
- 4) Czwarta sekcja stanowi rozszerzenie sekcji 3. o logowanie do bazy oraz rejestrację na portalu i dotyczy beneficjentów.
- 5) Klikając na przycisk "Dodaj ogłoszenie" zalogowany beneficjent będzie miał możliwość dodania nowego ogłoszenia do systemu, natomiast niezalogowany użytkownik zostanie poproszony o zalogowanie się lub rejestrację na portalu, a następnie zostanie mu udostępniona funkcja dodawania nowego ogłoszenia.
- 6) Adresy internetowe portalu Ministerstwa Infrastruktury i Rozwoju oraz funduszy europejskich w zakresie Europejskiego Funduszu Społecznego.
- 7) Portal udostępnia możliwość wykorzystania kanału RSS do przesyłania informacji o nowych ogłoszeniach dla użytkowników korzystających np. z zewnętrznych aplikacji do odczytu wiadomości RSS.
- 8) Każdy użytkownik ma możliwość zapisania się do newslettera, dzięki czemu na jego internetową skrzynkę pocztową będą wysyłane e-maile dotyczące ogłoszeń pojawiających się w bazie. Podczas rejestrowania swojego adresu e-mailowego użytkownik może określić kategorię, zakres terytorialny oraz typ ogłoszeń, którymi jest zainteresowany.

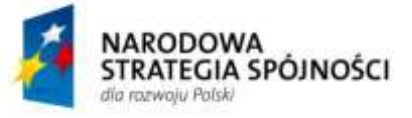

**UNIA EUROPEJSKA** EUROPEJSKI FUNDUSZ ROZWOJU REGIONALNEGO

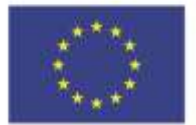

**23** z **24**

"Baza Konkurencyjności – Ogłoszenia Beneficjentów EFS"

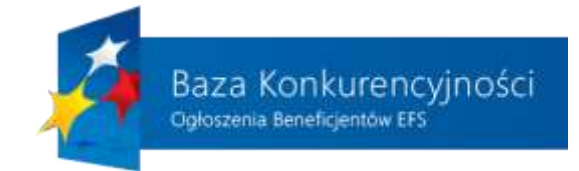

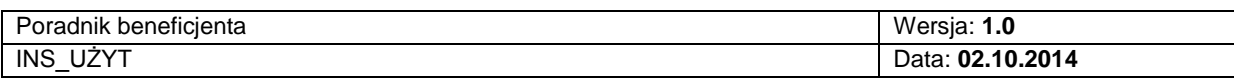

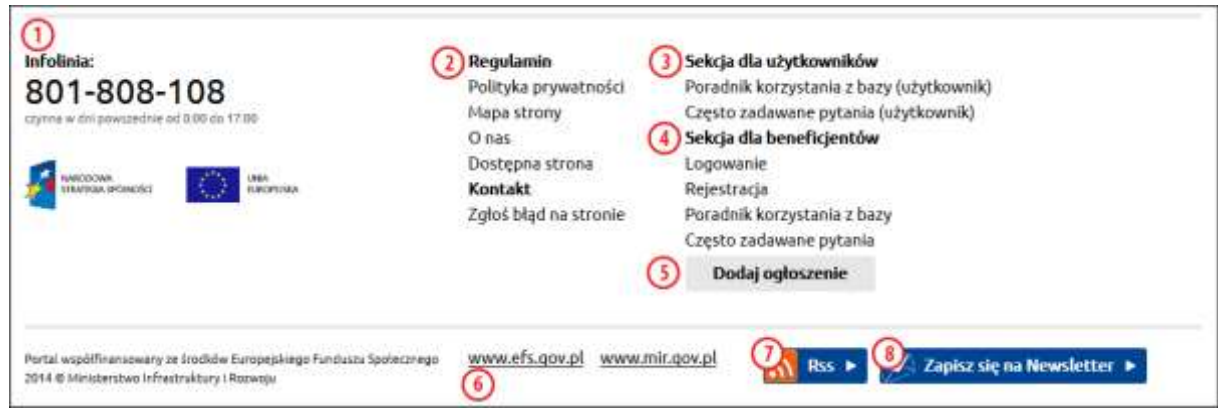

*Rysunek 16. Stopka portalu.*

Użytkownik może wydrukować lub wyeksportować do pliku .PDF wszystkie strony portalu, na których pojawi się przycisk - <sup>DRI</sup>P Po wybraniu przycisku "DRUK", pojawi się

domyślne okno drukowania wykorzystywane w systemie operacyjnym, na którym pracuje użytkownik. Wybór opcji "PDF" spowoduje pojawienie się okna pobierania wyświetlanej strony internetowej w postaci pliku .pdf.

**24** z **24**

"Baza Konkurencyjności – Ogłoszenia Beneficjentów EFS"

ֺֺ

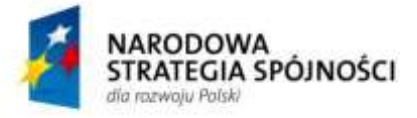

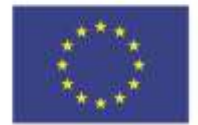